# Participer à une réunion avec Zoom

#### Table des matières

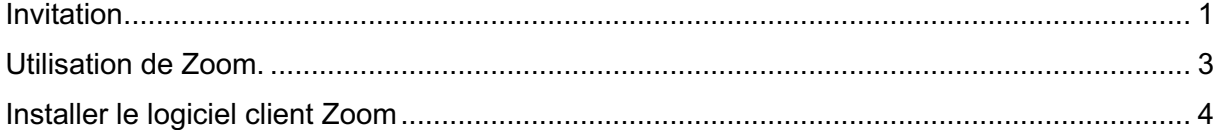

#### Invitation

Vous recevrez probablement une invitation par mail :

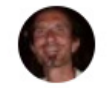

**Thomas Joufflineau** À moi +

Participer à la réunion Zoom https://zoom.us/j/301250071?pwd=WnFQelYza3RHRjRSRjdVRnRST2dkdz09

ID de réunion : 301 250 071 Mot de passe : 951201

Une seule touche sur l'appareil mobile "301250071# États-Unis d'Amérique Numéro payant

Composez un numéro en fonction de votre emplacement États-Unis d'Amérique Numéro payant

ID de réunion : 301 250 071 Trouvez votre numéro local : https://zoom.us/u/adua8puevC

Cliquez sur ce lien pour accéder à la réunion

Cliquez sur le lien indiqué pour accéder directement à la page suivante dans votre navigateur

La page suivante vous propose de suivre la réunion depuis votre navigateur internet ou bien de télécharger le logiciel client Zoom (Si celui-ci est déjà installé sur votre ordinateur, une fenêtre va s'afficher pour confirmer le lancement) :

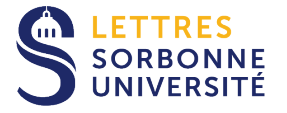

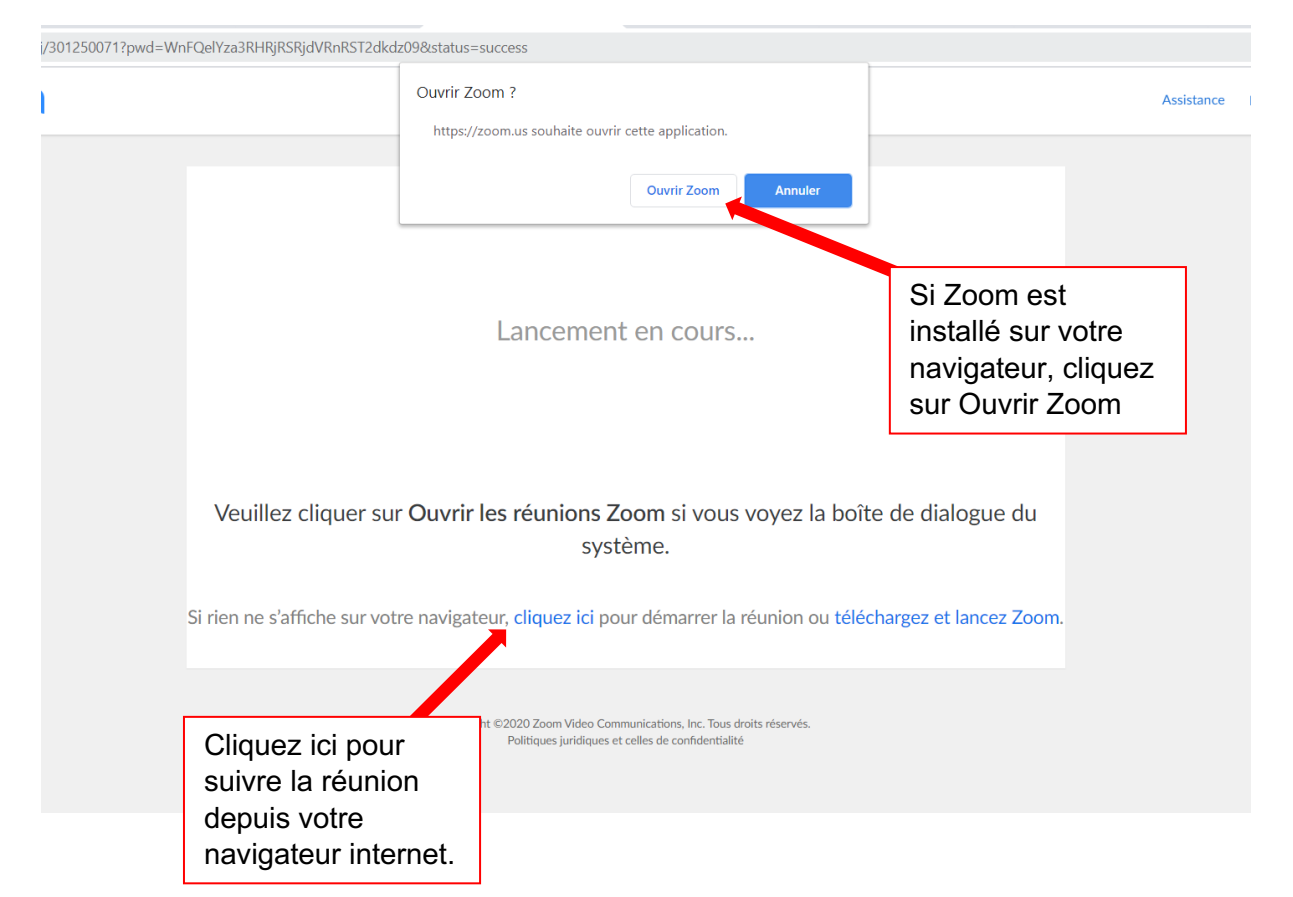

Si vous utilisez le logiciel client Zoom (recommandé), la fenêtre suivante s'ouvre alors avec un aperçu vidéo :

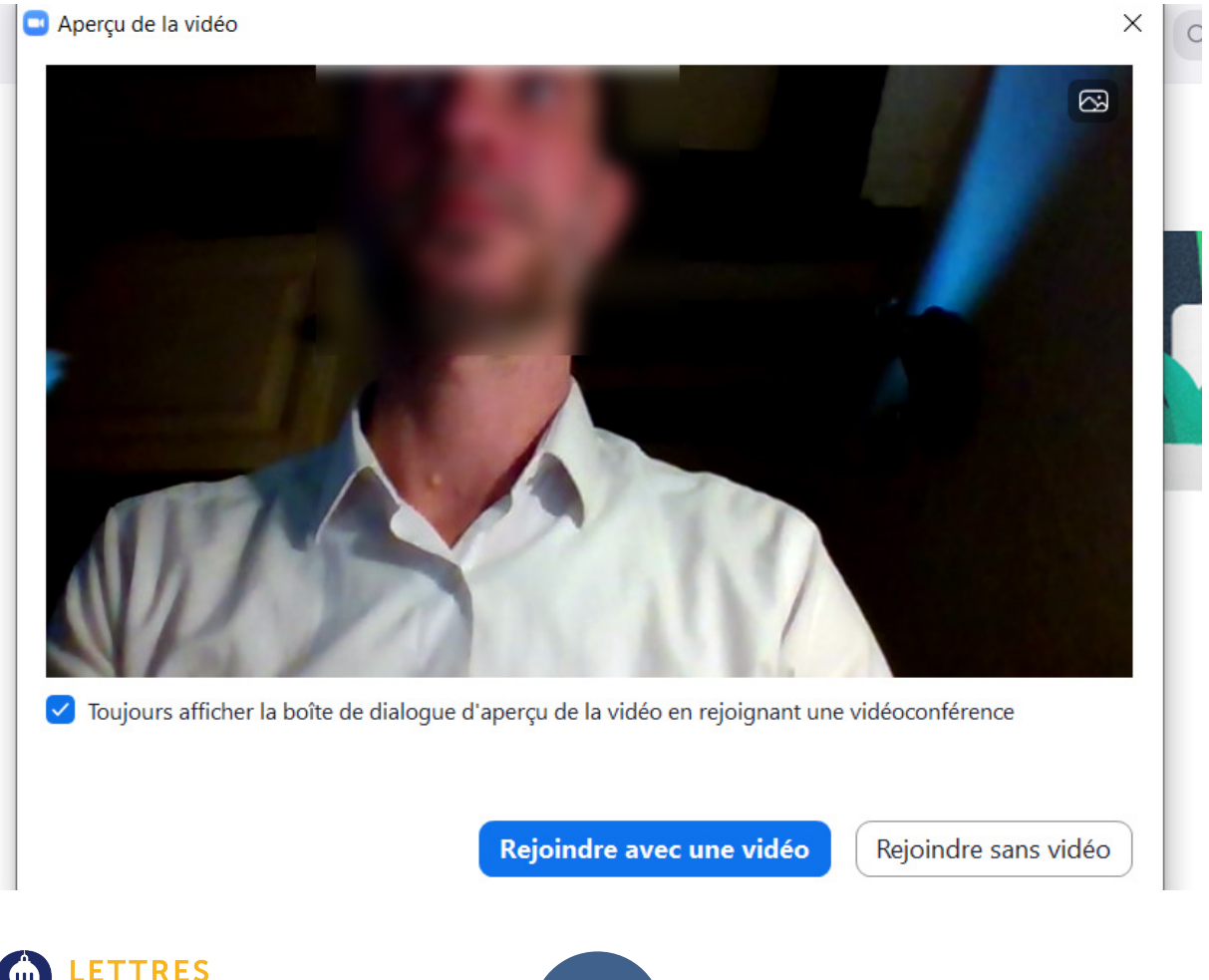

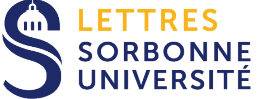

## Utilisation de Zoom.

Une fois que vous avez accédé à la réunion, la fenêtre suivante s'affiche :

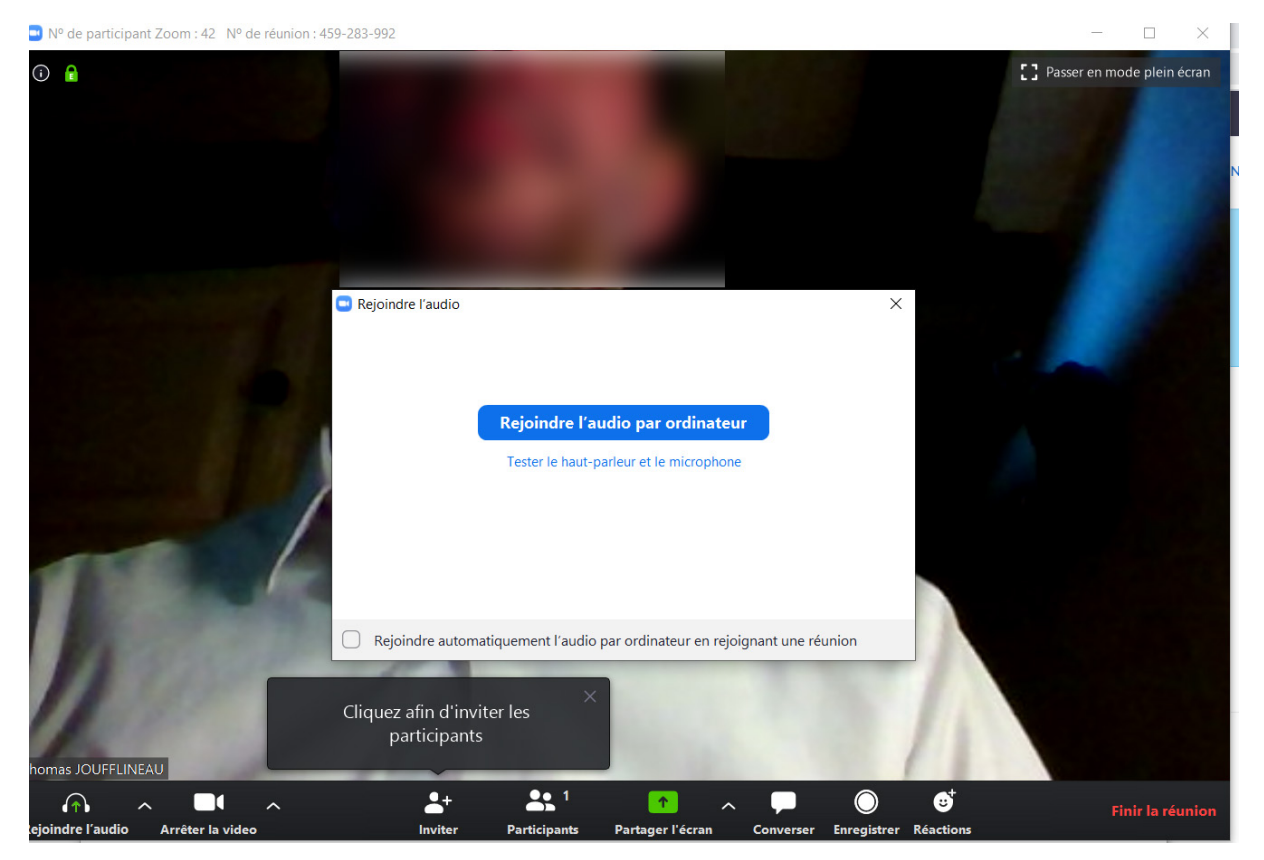

Si vous souhaitez vérifier le bon fonctionnement de votre équipement ou choisir une autre source pour l'audio (si vous avez un micro-casque par example), cliquez sur Tester le hautparleur et le microphone.

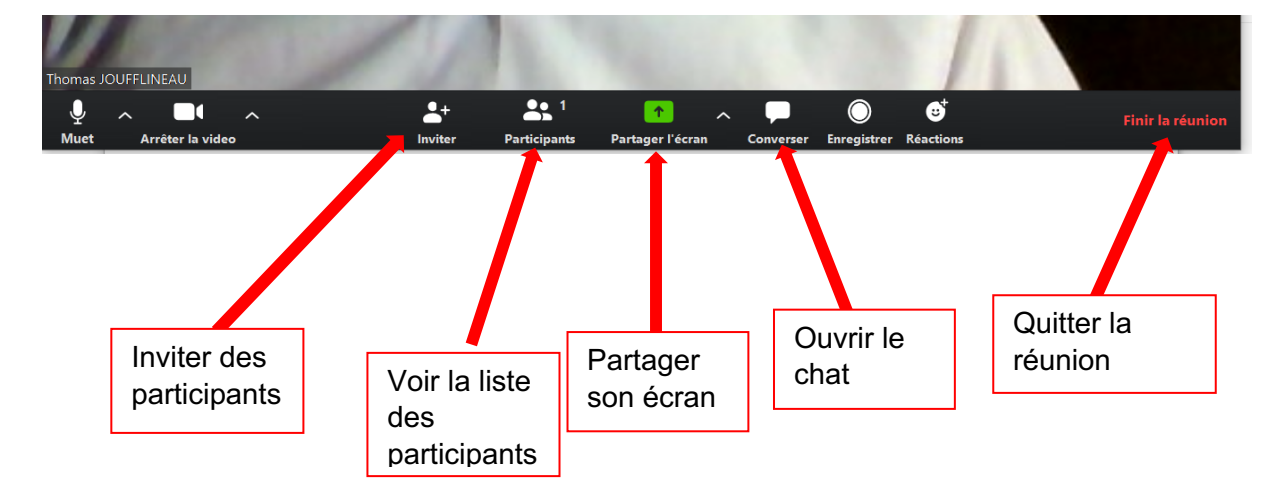

La barre des paramètres est assez simple d'utilisation :

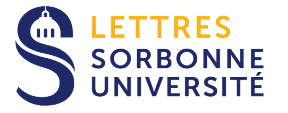

## Partage d'écran

Une fois la réunion lancée, vous pouvez partager votre écran :

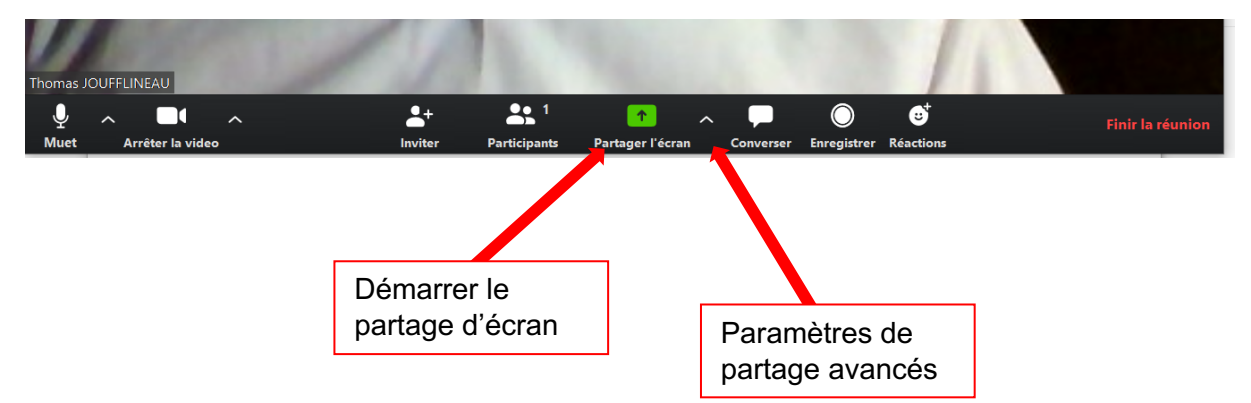

En cliquant sur la flèche juste à droite du bouton Partager Ecran, vous pouvez accéder aux paramètres avancés :

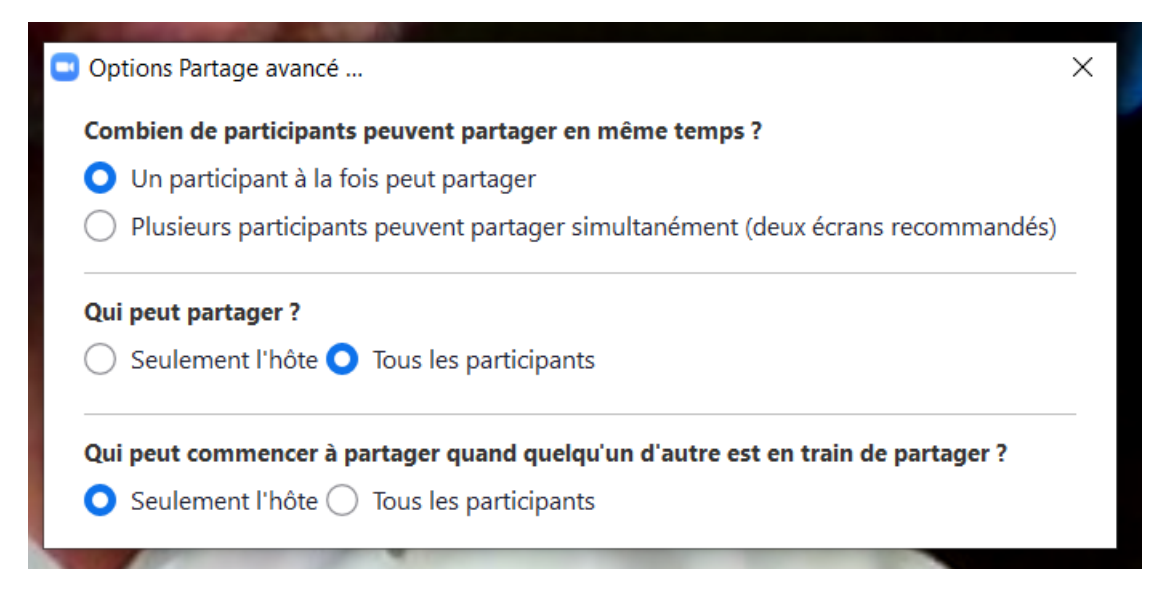

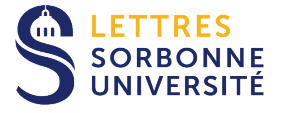

Vous avez la possibilité de partager tout votre écran (on verra donc tout ce que vous voyez à l'écran) ou seulement une fenêtre (navigateur web, présentation powerpoint, document pdf, etc)

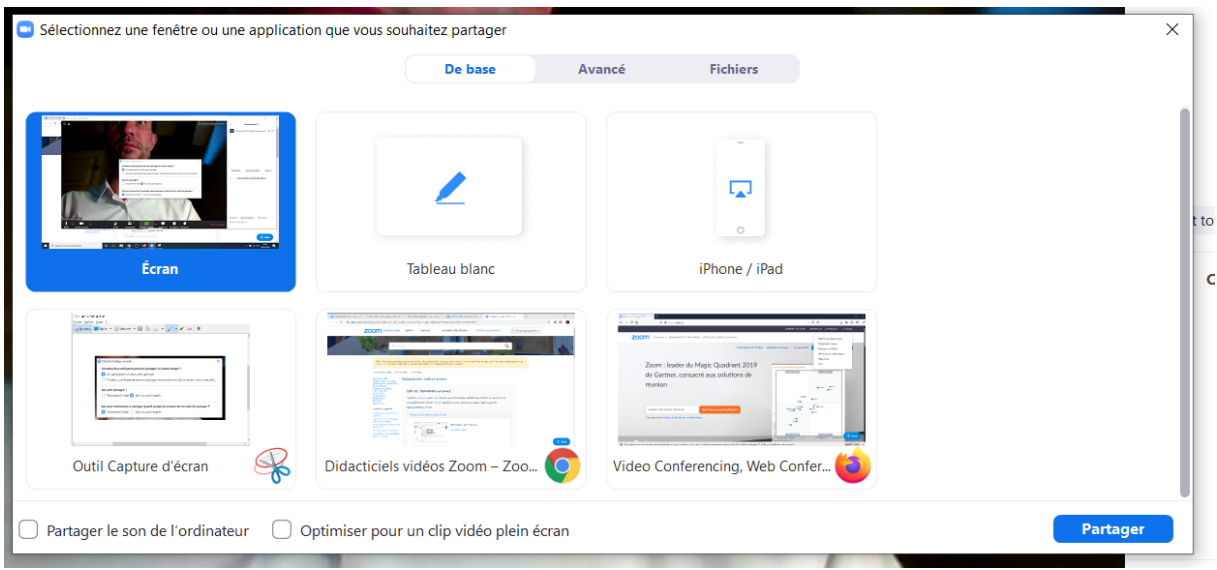

### Installer le logiciel client Zoom

Vous pouvez installer le logiciel client Zoom depuis le bandeau supérieur du site en cliquant sur Ressources, puis Télécharger Client Zoom :

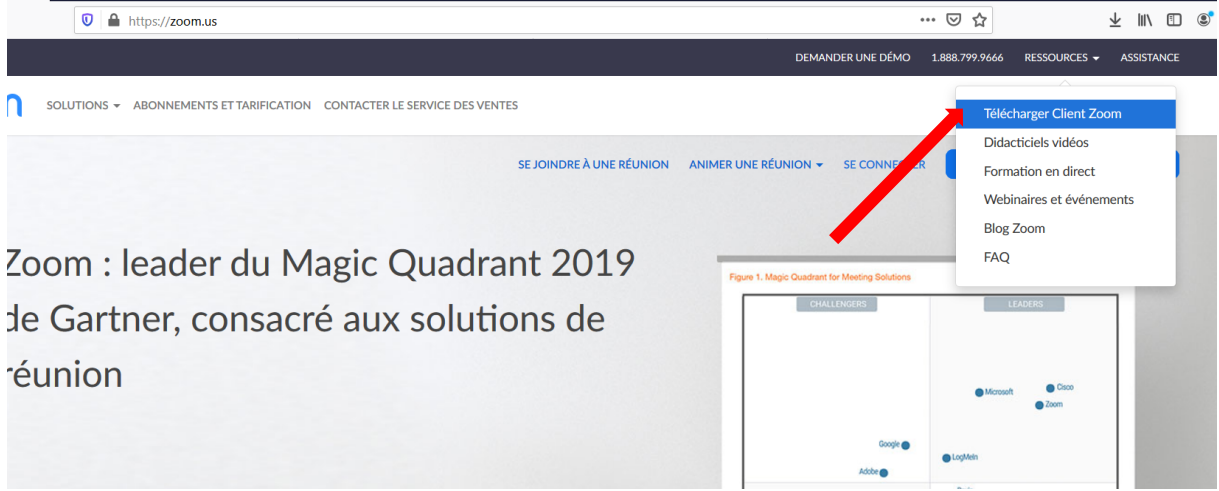

Une fois le client téléchargé sur votre poste, lancez le programme Zoominstaller.exe :

Module d'extension Zor **Outlook** 

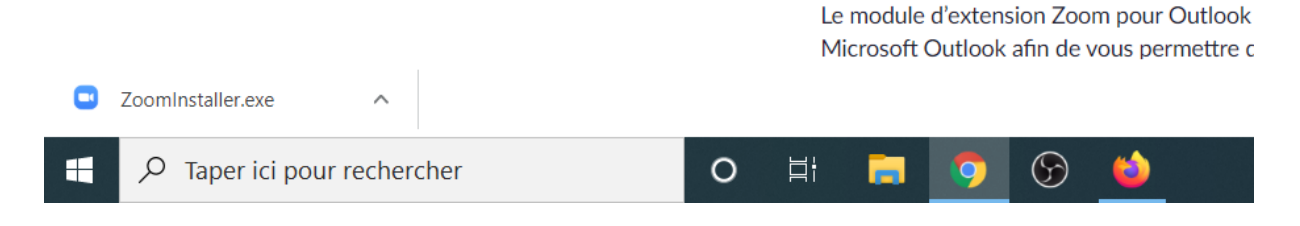

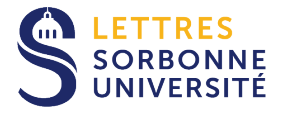

L'installation terminée, le client se lance et vous propose de rejoindre une réunion existante :

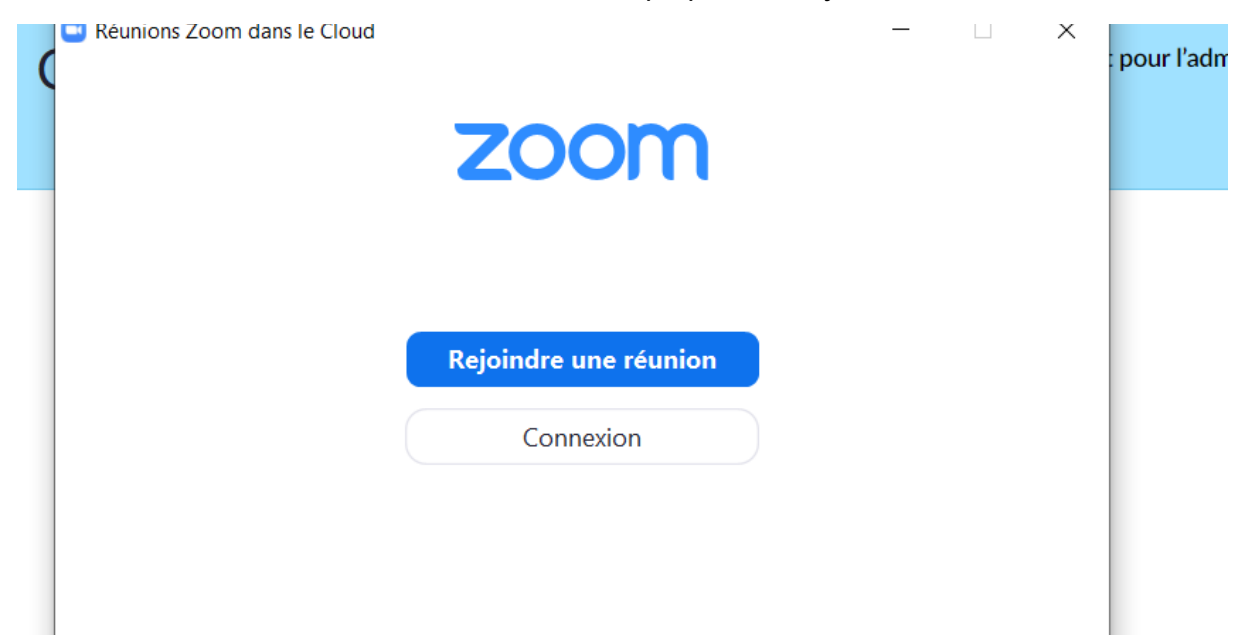

Si vous cliquez sur Rejoindre une réunion, on vous invite à remplir les champs correspondant au code la réunion (en général envoyé par mail) ainsi que votre nom :

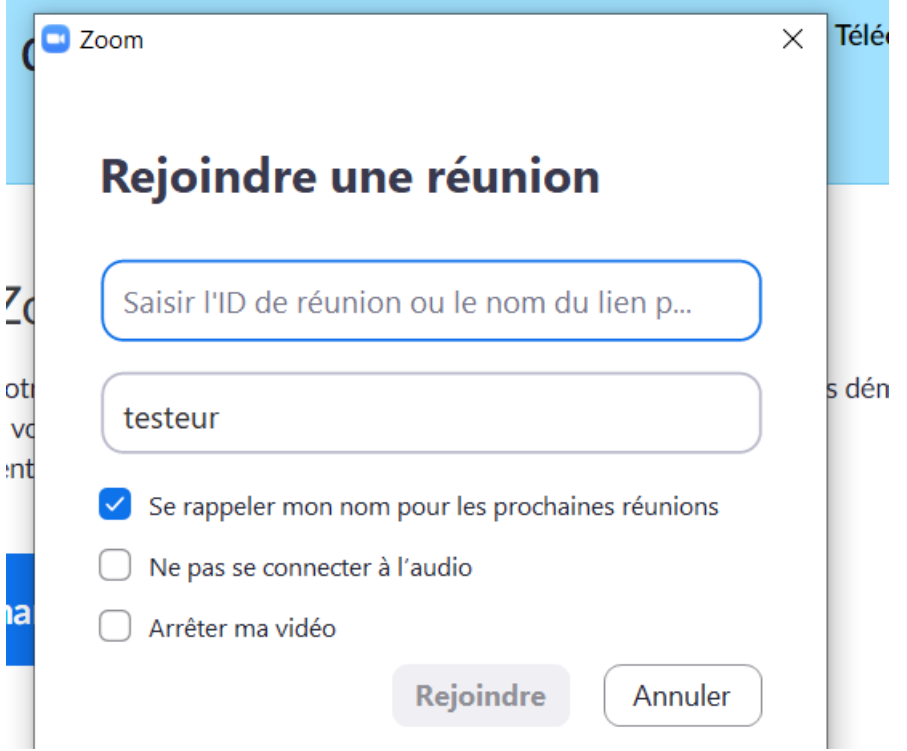

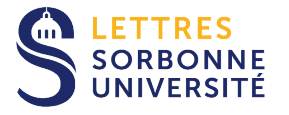